2014

# Installing Fermilab's PowerPoint Template File (Mac)

### **PowerPoint Template File**

A Fermilab PowerPoint template has been created based on Fermilab's brand and identity. This template file is available to install and save on your computer for use on all future Fermilab presentations. This file offers a clean layout, clear typography and appropriate color choices.

The template file is available only in the standard 4:3 format.

### **Powerpoint Guidelines**

This guideline provides information on installing the template file, opening the file to begin creating your PowerPoint, selecting slide layouts, and a brief style guide on the header and footer, colors, and fonts. The examples in this guide are screenshots from PowerPoint 2011 and 2008 on a Mac computer. Keep in mind that PowerPoint will have a different interface and layout depending on your operating system and software version of Microsoft Office.

### Installing Fermilab PowerPoint template on your computer

- Open the file in PowerPoint. Select Save As. In the Save As window, change the file name to: FermilabTemplate.
- Click Format and choose PowerPoint 97–2004 Template (.pot), or PowerPoint Template (.potx) if you have a 2007 version or newer. Click Save.

After selecting the (.pot) or (.potx) in the **Format field,** your computer will by default go to the folder called **My Templates.** 

The file path to the **My Templates** folder on your computer will vary depending on the version of your software and operating system. An example file path of where your file will be saved can look something like this:

**Mac OSX:** Users/username/Library/Application Support/ Microsoft/Office/User Templates/My Templates.

3. After saving, close and guit PowerPoint.

Installing the template file does not need to be repeated unless the file has been deleted from your hard drive. When saved in the **My Templates** folder as a (.pot) or (.potx), your template file will be built into your PowerPoint program.

Next: Opening the Fermilab Template file to begin working on your PowerPoint presentation.

#### Helpful site:

http://office.microsoft.com/en-us/mac-word-help/create-and-use-your-own-template-HA102929444.aspx#BMpp

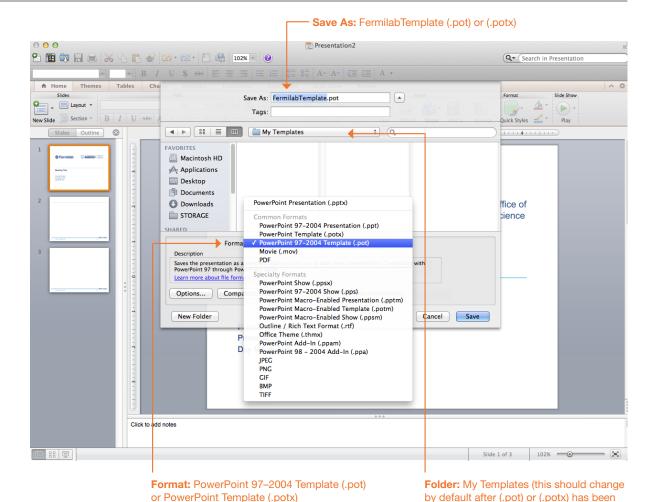

selected.

# **Opening the Fermilab Template File**

### **Opening the Fermilab Template file**

To open the template file that has just been installed, reopen PowerPoint. Opening the Fermilab template file will vary depending on the version of operating system and particular set up of the machine being worked on. In PowerPoint 2011, a gallery window may appear upon opening the program, and the template can be easily selected from here.

If you have an older version or the gallery window does not appear, click on **File** and select **Project Gallery** (version 2008) or **File** and select **New from Template** (version 2011).

The examples below show how to open your template file within PowerPoint using the Gallery feature.

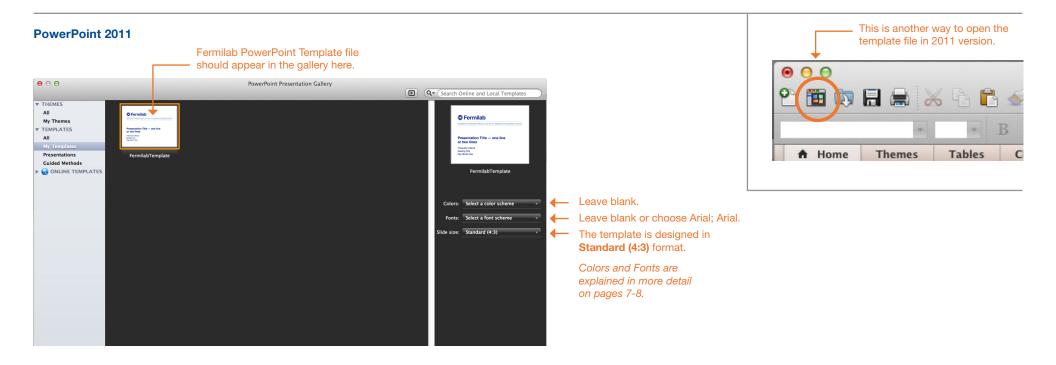

#### PowerPoint 2008

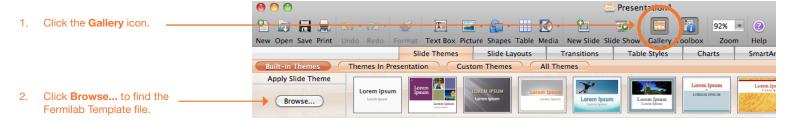

# **Selecting Fermilab Slide Layouts**

### **Selecting the Fermilab Slide Layouts**

To insert a new slide using Fermilab's slide layout design, locate the **Slide Layouts** tab in your version of PowerPoint. Thumbnails showing a variety of slide layouts should appear.

The **Insert new slide** toggle and **Slide Layouts** tab will be in different locations depending on the version of operating system and particular set up of the machine being worked on.

# Selecting Fermilab Slide Layouts in PowerPoint 2011

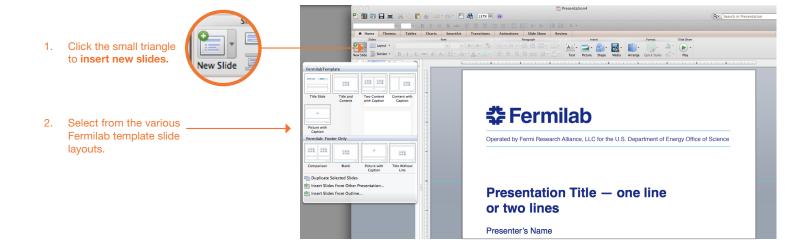

# Selecting Fermilab Slide Layouts in PowerPoint 2008

Click on the **Slide Layouts** tab to reveal layout options.

 Click on the toggle next to Insert new slide. This will allow you to choose from the various Fermilab template slide layouts.

## **Helpful site**

http://office.microsoft.com/enus/mac-powerpoint-help/basictasks-in-powerpoint-for-mac-HA102928448.aspx?CTT=1

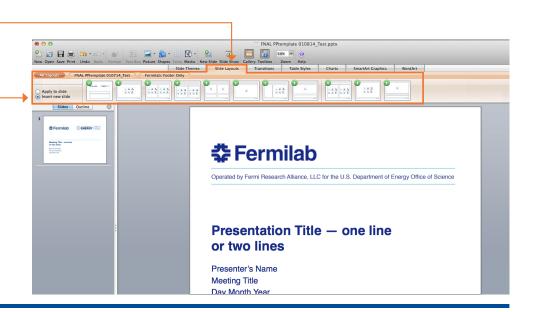

# **Sample Slide Layouts**

The following are sample slide layouts available for use when building your own PowerPoint presentation:

Title slide

**Title with Header Line and Footer** 

No title, Footer only (3 slide layouts)

Title without Line with Footer

Note, PowerPoint may display the slide layouts in reverse order than what is shown in the example below.

For design consistency, it is recommened that when creating your presentation you use the slide layouts containing **Title with Header Line and Footer.** When appropriate use (sparingly) the other slide layout options.

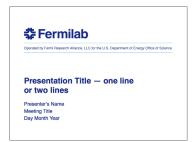

Click to add title

Click to add text

**Title & Content** 

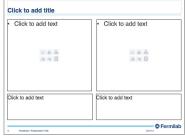

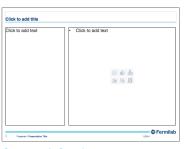

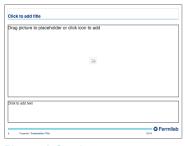

**Title Slide** 

Click to add text

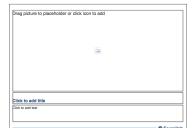

**Two Content & Caption** 

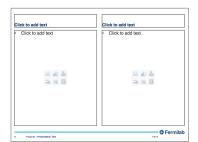

Content & Caption Picture & Caption

Footer Only: Blank

**Footer Only: Picture & Caption** 

Footer Only: Comparison

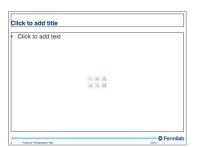

**Footer Only: Title & Content** 

# **Header and Footer**

The header and footer has been designed to maintain consistency in Fermilab's brand and identity.

The type size for the header title is 24pt. The type size for the footer information is 9pt in a regular weight. The "Presenter Name" and "Presentation Title" are separated by a vertical line element.

The recommended primary typeface is Helvetica and the alternate typeface is Arial.

### Header

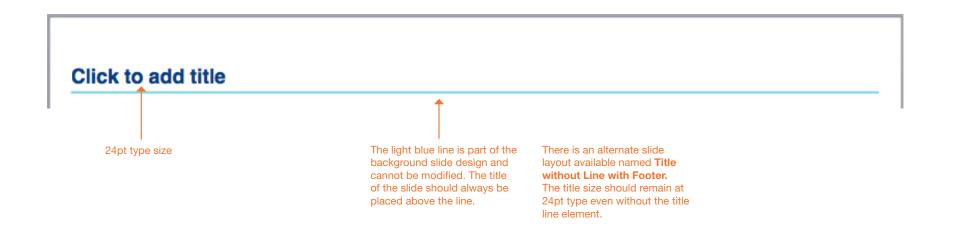

### **Footer**

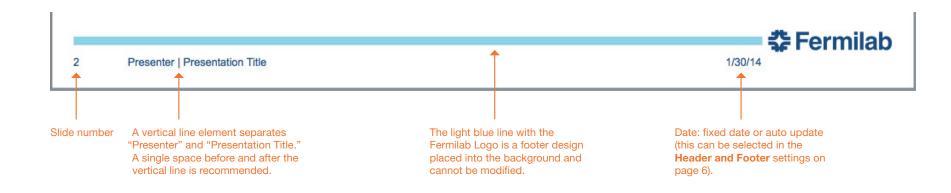

The following are steps to edit the Footer text that appears at the bottom of each slide.

### **Footer**

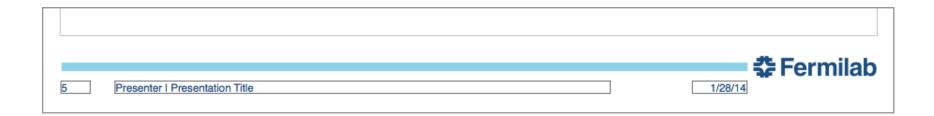

Step 1. Click on any content slide, click Insert and Header and Footer...

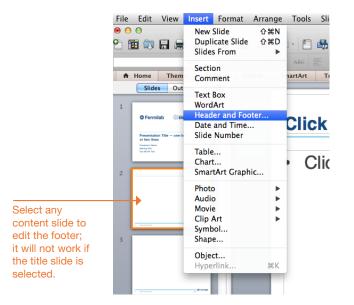

Step 2. The **Header and Footer** window will appear.

Click on the fields to change the footer information.

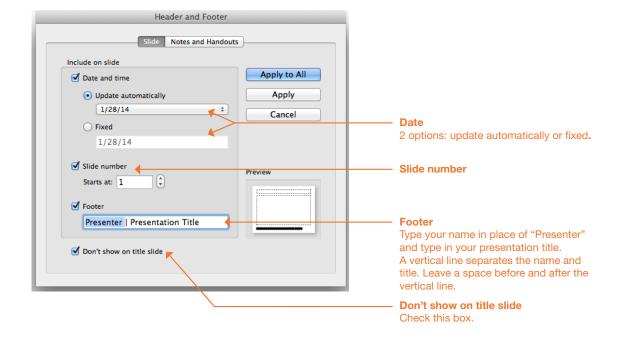

Another way to open the **Header and Footer** window is to click **View** and then **Header and Footer...** 

when creating your PowerPoint presentation.

A Fermilab color palette has been created and should be used

When opening your Fermilab template file, the Fermilab theme colors may appear in the first row under **Theme Colors**. To see the Fermilab colors, highlight the text to change color, click on the **Font Color** tab (step 1) and click **More Colors** (step 2). A new **Colors** window will open with the Fermilab palette (step 3).

In some cases the Fermilab colors may not appear; click on the **CMYK/RGB slider** and enter the color formulas provided on the right.

#### Theme Colors

### Recommended for text

Blue (text and bold titles) RGB: 0,76,151 / CMYK: 100,53,2,16

Dark Gray (text)

RGB: 99,102,106 / CMYK: 0,0,0,75

## Accent colors, use sparingly

RGB: 153,214,234 CMYK: 34,0,5,0 RGB: 175,39,47 CMYK: 5,96,80,22

RGB: 0,181,226 CMYK: 75,0,5,0 RGB: 76,140,43 CMYK: 76,3,100,18

RGB: 246,141,46 CMYK: 0,54,87,0 RGB: 167,168,170 CMYK: 0.0.0.75

### PowerPoint 2011

**Colors** 

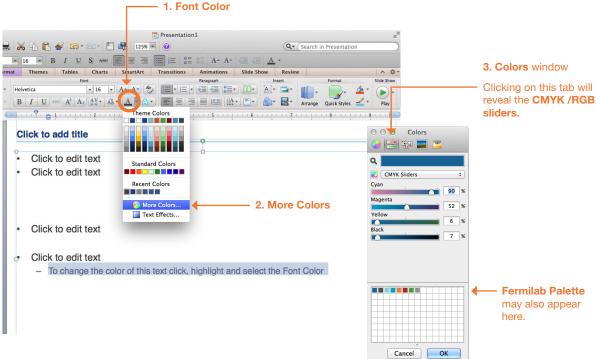

The Fermilab colors may appear in the first row under **Theme Colors**, if this is not the case, use the **CMYK/RGB slider** window to enter Fermilab colors.

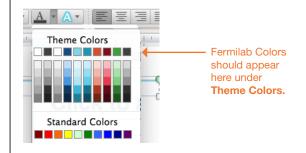

A color theme file (Fermilab.xml) is available to copy onto your harddrive.

#### On Mac OSX save Fermilab.xml file in:

Users/username/Library/Application Support/ Microsoft/Office/User Templates/My Themes

Note, the folder location may differ depending on the version of operating system and particular set up of the machine being worked on.

If you cannot access **My Themes** folder on your computer, the other option is to enter the color formulas.

### **Helpful site:**

http://office.microsoft.com/en-us/mac-word-help/create-and-use-your-own-template-HA102929444.aspx me-color-HA102927281.aspx?CTT=1

Fonts 8

This section provides the recommended font sizes and weights to be used in your PowerPoint presentation.

Helvetica is Fermilab's sans serif typeface. This PowerPoint template has been created with Helvetica. If Helvetica is not an option, Arial is the replacement font.

### **Font Sizes**

Title slide

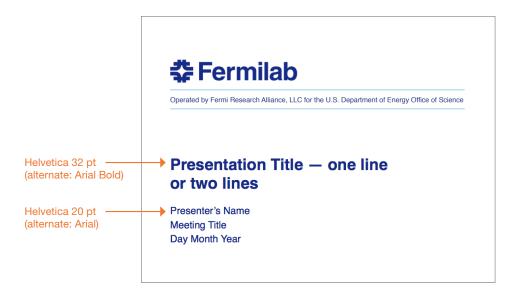

All other content slides

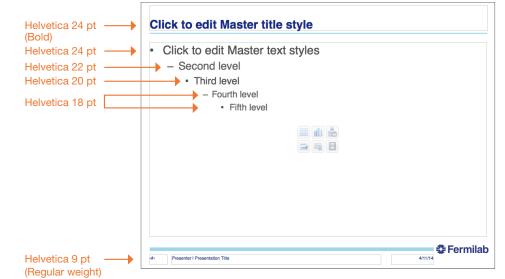